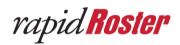

# rapidRoster User Guide SumTotal

DOCUMENT OWNER: AJ RICHARDSON

CREATION DATE: AUGUST 10, 2015

LAST UPDATED: APRIL 14, 2020

**VERSION: 4.0.5** 

**REVISION: A** 

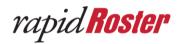

# **Table of Contents**

| Overview          |                          |    |
|-------------------|--------------------------|----|
|                   |                          |    |
| 2.                | Login Page               | 5  |
| 3.                | Single Sign-On (SSO)     | 7  |
| 4.                | Select Class             | 8  |
| Standard Features |                          | 10 |
| 1.                | Learner Check-In         | 10 |
| 2.                | Learner Completes Course | 12 |
| Advanced Features |                          | 14 |
| 1.                | Finding a Learner        | 14 |
| 2.                | Creating a Printed Badge | 16 |
| 3.                | Cancel Check-In          | 18 |
| 4.                | Tablet Support           | 19 |
| 5.                | Download Roster Report   | 20 |
|                   |                          | 24 |

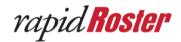

#### Overview

We are excited that you have chosen rapidRoster to be your roster management system. This User Guide will walk you through how to use rapidRoster to electronically help you keep track of Learners who came to and completed your training events. That information is then connected to your company's LMS.

rapidRoster is a web-based solution with a central database backend that is accessed from any PC or Laptop via a web-browser (Internet Explorer, Google Chrome, Firefox, or Safari). There is also limited Tablet support. The web interface creates an electronic roster of the Learners attending live training events. As Learners enter the classroom, the Instructor will scan the Learner's ID barcode, mag strip, proximity badge, or the Instructor can search based on the Learner's First Name, Last Name, Organization Name, or ID. rapidRoster validates the Learner's ID and class ID by communicating directly to the database of your LMS, and presents the validated information for visual verification. Once verified, rapidRoster will communicate with the LMS to record that the Learner has checked into the class. Upon class completion, the Instructor may re-scan the Learner's badge (or other available option) or the Instructor can mark the entire class as 'complete' with a single click. rapidRoster will validate the user information and communicate with the LMS to record the user's completion of the class.

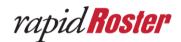

## **Getting Started**

## 1. Accessing rapidRoster

- Open your Internet browser (Internet Explorer, Google Chrome, Firefox, or Safari) on your PC or Laptop
- 2) Enter the provided url in your Internet browser to access rapidRoster
  - a. If your organization has SSO (single sign-on) set up, then access it via that URL
- 3) You are now in the rapidRoster application

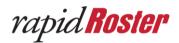

## 2. Login Page

If you have a URL for rapidRoster then you will have to sign in. After clicking "SIGN IN" the instructor is sent to the login page. The instructor then enters the required fields to login: Username, Password, and Company to gain access to rapidRoster.

- 1) Click **SIGN IN** to go to the login page in rapidRoster
  - a. NOTE: If SSO is turned on then you will bypass the login process

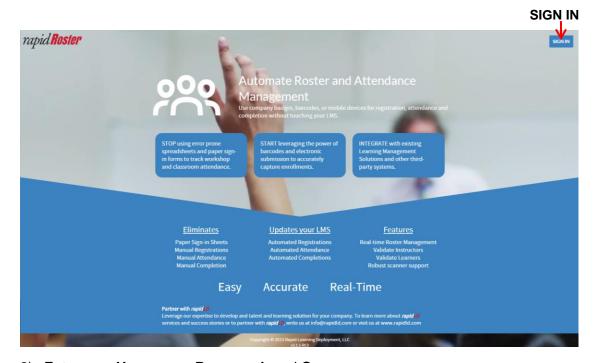

- 2) Enter your Username, Password, and Company
  - a. NOTE: Use your SumTotal username and password to log in to rapidRoster
- 3) Click Submit

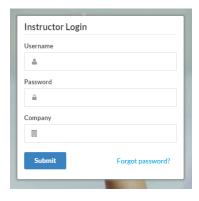

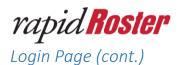

- If you have forgotten your password then click "Forgot password?"
  - A pop-up will display to remind the user to use their credentials (username and password) from their LMS to log into rapidRoster.

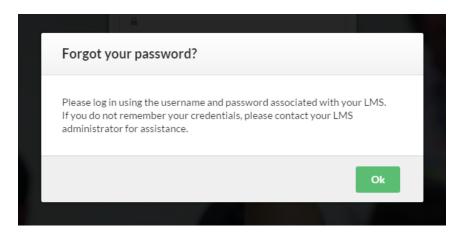

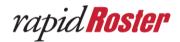

# 3. Single Sign-On (SSO)

The Instructor is able to use single sign-on to log into rapidRoster. rapidRoster uses SAML 2.0 to communicate with the LMS and authenticate the login of rapidRoster.

To access rapidRoster on SumTotal using SSO go to the URL you were provided.

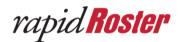

#### 4. Select Class

After the Instructor has submitted their username, password, and company they select the class they intend to administer. The list will contain class that are: instructor led, assigned to them, and in an "Open" status. The courses will be filtered by date, and will only display courses that are within the date range that your company has set. The default shows 30 days in the past and 14 days in the future.

- 1) Click the dropdown box under Select Class:
  - a. You can also start typing to filter the classes
  - b. The default shows 30 days in the past and 14 days in the future. Though your company have changed the class window.
- 2) Select the Class you are administering

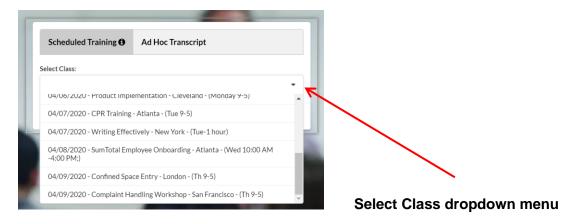

#### 3) Click Confirm

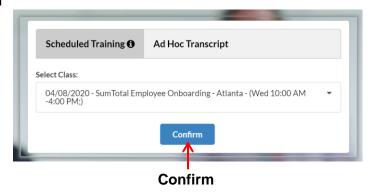

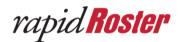

## Select Class (cont.)

- 4) A dialog will appear, presenting you with additional details about the selected class and you will be prompted to confirm your selection
- 5) Click Continue to verify the class selected is correct

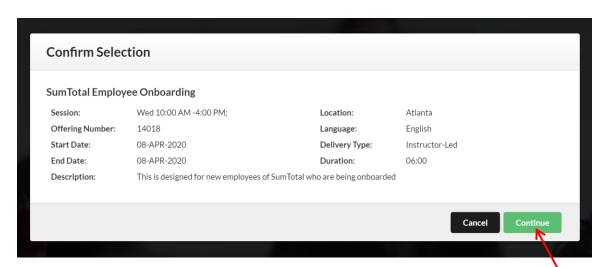

Continue

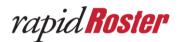

#### **Standard Features**

#### 1. Learner Check-In

Attendees will walk into the classroom and the Instructor will swipe or scan the barcode present on the attendee's badge using a scanner that is setup to the computer running rapidRoster. rapidRoster will talk to SumTotal and determine if the badge is associated with a valid user. The Instructor will also be able to see if the Learner is a Walk-in or Pre-registered ("Pre-reg").

- 1) Swipe, scan, or find a Learner. This populates the "Scan or enter badge ID" field
  - a. To find a Learner you can search for their First Name, Last Name,
     Organization, and/or ID (refer to <u>Advanced Features: 2. Finding a Learner</u> on page 14)
- 2) Click CONFIRM

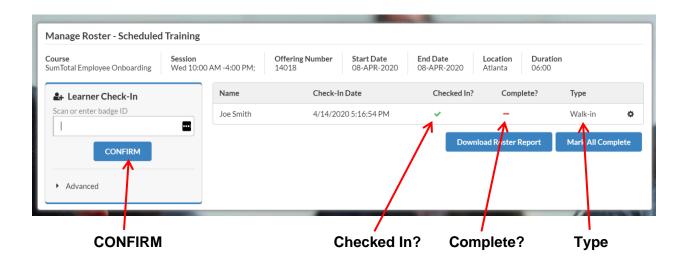

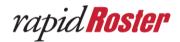

#### Learner Check-In (cont.)

- 3) A dialog with the Learner's information will pop up to verify the Learner
- 4) Click Approve
  - a. Click **Cancel** to reject their attendance and go back to registering participants

The Instructor can look at their information to verify that the attendee is who they claim to be and choose whether to approve their attendance.

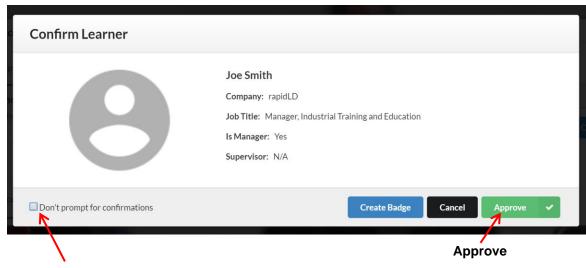

**Don't prompt for confirmation** - The Instructor can also click the box so they do not have to go through this step every time an attendee swipes, scans, or is manually found. This is particularly useful for larger classes ( >25 people).

- 5) After confirming the Learner, they will appear in the roster and they will be marked as "Checked In" with a
- 6) You can also see if they are a "Walk-in" or were pre-registered ("Pre-reg") for the course

Upon approval, there is a visual record of the check-in. When students exit the session, badges are swiped or scanned a second time, and the length of attendance is recorded in SumTotal. This will be denoted by a checkmark appearing under the "Complete?" column.

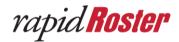

#### 2. Learner Completes Course

There are two (2) ways to mark a Learner 'Complete': 1) Swiping/scanning/finding a Learner individually to mark them as 'Complete'. 2) Record the entire class as 'Complete' with a single click using the Mark All Complete button.

- 1) Individual Learner Complete
  - a. At the end of the course you can mark individual Learners as completed by swiping, scanning, or finding a Learner.
  - b. Swipe, scan or enter the badge ID of the Learner to be marked complete (alternatively, you can search for the Learner to be marked complete by clicking Advanced and then the Find Learner button).

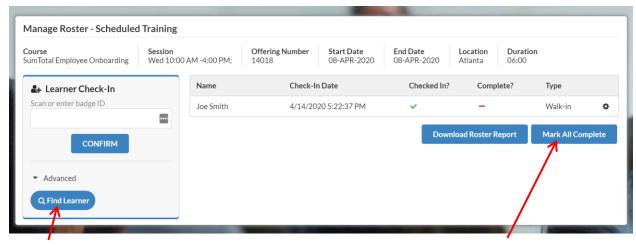

Find Learner

**Mark All Complete** 

- c. A confirmation pop-up will display
  - i. Click Yes to confirm their completion
  - ii. Click **No** to reject their completion

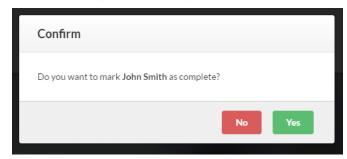

d. If completion is confirmed, upon selection of the **Yes** button, the screen will refresh to display the main screen showing the user as completed with a under the Complete column

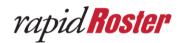

## Learner Check-In (cont.)

- 2) Mark All Complete
  - a. At the end of the course you can mark all Learners as 'Complete' with a single by clicking the Mark All Complete button
    - i. This is useful for larger classes ( >25 people)
    - ii. WARNING: This action cannot be undone
  - b. In the popup, click Yes to mark all 'Complete'

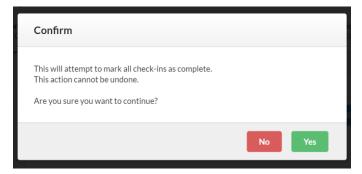

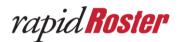

#### **Advanced Features**

#### 1. Finding a Learner

The Find Learner feature is used for when employees either forgot their badge ID or the company does not use badges. To find the Learner you are searching for you can search for the Learner's First Name, Last Name, Organization Name, and/or ID.

- 1) Click **Advanced** to reveal the option to Find Learner
- 2) Click Find Learner

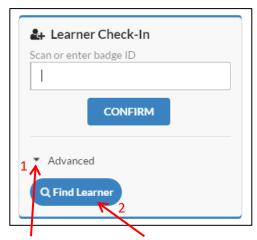

Advanced Find Learner

- 3) To search for a Learner enter their **First Name**, **Last Name**, **Organization Name**, and/or **ID**
- 4) Click Search

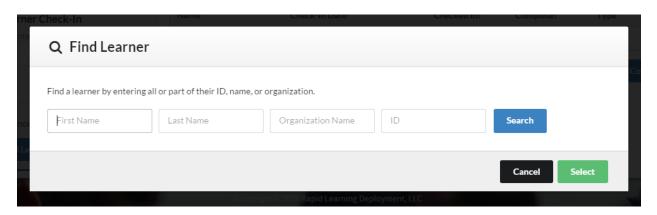

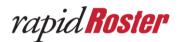

#### Finding a Learner (cont.)

- 5) Click the radio button next to the Learner you are looking for
- 6) Click Select
  - a. Or click Cancel to go back

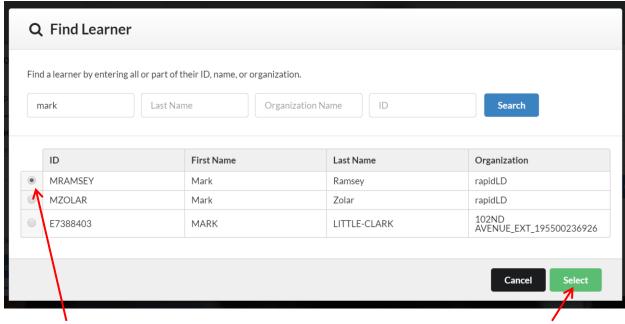

Select User Select

- 7) Click **CONFIRM** on the Manage Roster page
- 8) Click **Approve** to verify the Learner's information.
  - a. The Learner will now appear in the class' roster and be marked as Checked
    In with a

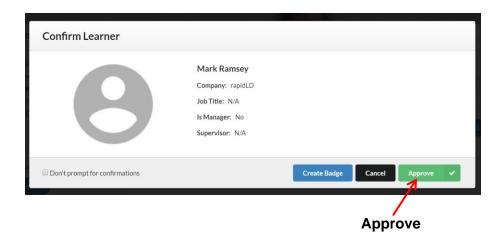

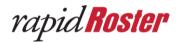

## 2. Creating a Printed Badge

The Create Badge feature is used to create a sticky name tag for the Learner. This feature can also be used for tent cards to go on a table for the Learner (contact rapidLD to configure this setting). The badge will be populated with the Learner's First Name, Last Name, and Organization (these fields can be edited to whatever you want to display).

#### Creating a printed badge can be done 2 ways:

- 1) During the Check-In process
  - a. Click Create Badge on the Confirm Learner pop-up.

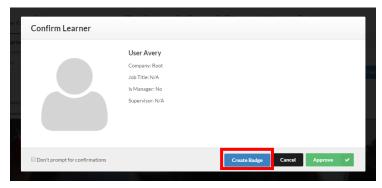

b. You can change their First Name, Last Name, and Company or keep it the way it is and click **Print.** 

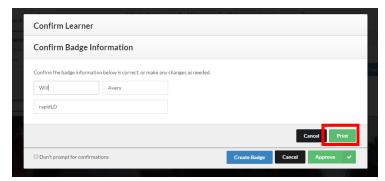

c. Verify that this is the way you want the badge to look and click **Print**.

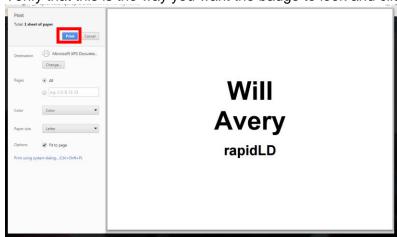

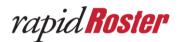

## Creating a Printed Badge (cont.)

#### 2) After the Check-In process

a. On the Manage Roster page, click the button next to a Learner's information.

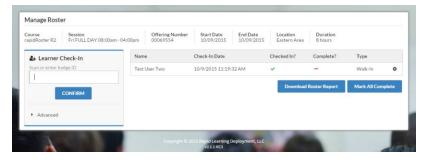

b. Click **Print Badge** and go through the same steps to print the badge.

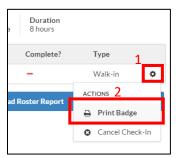

- c. You can change their First Name, Last Name, and Company or keep it the way it is.
- d. Click Print
- e. Verify that that is the way you want the badge to look and click **Print**.

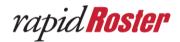

#### 3. Cancel Check-In

The Cancel Check-In feature is used to cancel the check-in of either a Learner that was incorrectly checked in or when the Learner leaves prematurely and you do not want to give them credit for the training.

1) On the Manage Roster page, click the button next to a Learner's information.

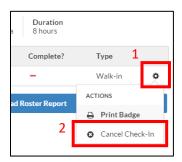

- 2) Click Cancel Check-In
- 3) Record will disappear from the rapidRoster UI
- 4) Registration will be marked as 'Cancelled' in SumTotal

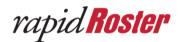

## 4. Tablet Support

You are now in the rapidRoster application on your tablet. Use the application the same way you use the desktop application.

- 1) iPad with Retina Display (or better)
  - a. Tablet must have a resolution of at least 800 x 1200 (pixels)
- 2) On your tablet **open your Internet browser** (Google Chrome or Safari)
- 3) Lock your tablet in Landscape mode
- 4) Enter the provided URL in your Internet browser to access rapidRoster

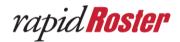

## 5. Download Roster Report

At any time during the check-in process or upon completion of the course the Instructor can download the Roster Report. The Instructor can see all the information they see on the Manage Roster page in the spreadsheet and save it to their computer.

1) On the Manage Roster page, click the **Download Roster Report** 

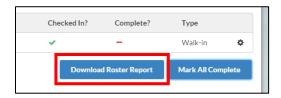

- 2) The file will be downloaded onto the computer as a .csv file
- Click on the file to open the Roster Report in Microsoft Excel or a comparable spreadsheet application

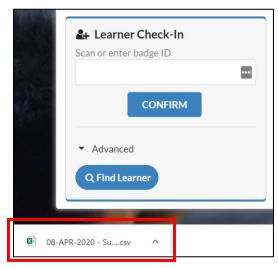

4) (optional) Save the Roster Report to your computer

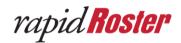

# Index

| Advanced                      | 12, 14               |
|-------------------------------|----------------------|
| Badge ID                      | 10, 12               |
| Cancel Check-In               | 18                   |
| Don't Prompt for Comfirmation | 11                   |
| Find Learner                  | 10, 12               |
| Internet Browser              |                      |
| Firefox                       | ∠                    |
| Google Chrome                 | 4, 19                |
| Internet Explorer             | ∠                    |
| Safari                        | 4, 19                |
| Learner Check-In              | . 10, 11, 15, 16, 17 |
| Learner Completes Course      | 12                   |
| Login Page                    |                      |
| Forgot Password               |                      |
| Password                      |                      |

| Username                      |            |
|-------------------------------|------------|
| Manage Roster                 | 17, 18, 20 |
| Pre-Registered                | 10, 11     |
| Print Badge                   | 16, 17     |
| Reject Learner                | 11         |
| Roster Report                 |            |
| Download Roster Report        | 20         |
| Save Roster Report            |            |
| Scanning Badge                | 10, 11, 12 |
| Select Course                 | 8          |
| Select Class                  | 8          |
| Swipe Badge                   | 10         |
| Tablet Support                | 19         |
| Verifying / Approving Learner |            |
|                               | 10 11      |

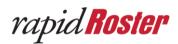

**End of Document**